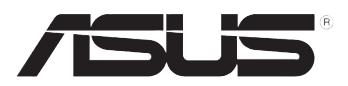

# Z5 極簡型電腦 使用手冊

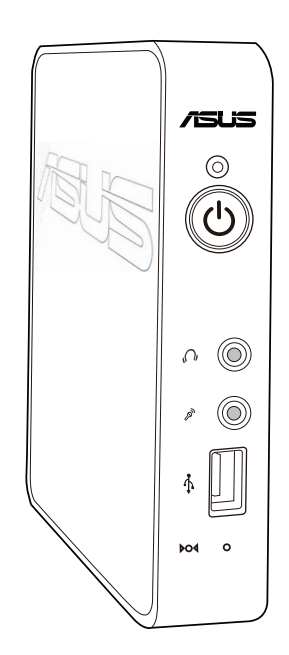

T7195 2.00 版 2012 年 3 月發行

#### 版權說明

 ©ASUSTeK Computer Inc. All rights reserved. 華碩電腦股份有限公司保留所有權利 本使用手冊包括但不限於其所包含的所有資訊皆受到著作權法之保護,未經華碩 電腦股份有限公司(以下簡稱「華碩」)許可,不得任意地仿製、拷貝、謄抄、轉譯 或為其他利用。

#### 免責聲明

 本使用手冊是以「現況」及「以目前明示的條件下」的狀態提供給您。在法律允 許的範圍內,華碩就本使用手冊,不提供任何明示或默示的擔保及保證,包括但不限 於商業適銷性、特定目的之適用性、未侵害任何他人權利及任何得使用本使用手冊或 無法使用本使用手冊的保證,且華碩對因使用本使用手冊而獲取的結果或透過本使用 手冊所獲得任何資訊之準確性或可靠性不提供擔保。

 台端應自行承擔使用本使用手冊的所有風險。 台端明確了解並同意,華碩、華 碩之授權人及其各該主管、董事、員工、代理人或關係企業皆無須為您因本使用手 冊、或因使用本使用手冊、或因不可歸責於華碩的原因而無法使用本使用手冊或其任 何部分而可能產生的衍生、附隨、直接、間接、特別、懲罰或任何其他損失(包括但 不限於利益損失,準務中斷、資料潰失或其他金錢損失)負責,不論華碩是否被告知 發生上開損失之可能性。

中於部分國家或地區可能不允許責任的全部免除或對前述損失的責任限制,所以 前述限制或排除條款可能對您不適用。

台端知悉華碩有權隨時修改本使用手冊。本產品規格或驅動程式一經改變,本使 用手冊將會隨之更新。本使用手冊更新的詳細說明請您造訪華碩的客戶服務網 http:// support.asus.com,或是直接與華碩資訊產品技術支援專線 0800-093-456 聯絡。

 於本使用手冊中提及之第三人產品名稱或內容,其所有權及智慧財產權皆為各別 產品或內容所有人所有且受現行智慧財產權相關法令及國際條約之保護。

當下列兩種情況發生時,本產品將不再受到華碩之保固及服務:

- (1)本產品曾經過非華碩授權之維修、規格更改、零件替換或其他未經過華碩 授權的行為。
- (2)本產品序號模糊不清或喪失。

### 目錄

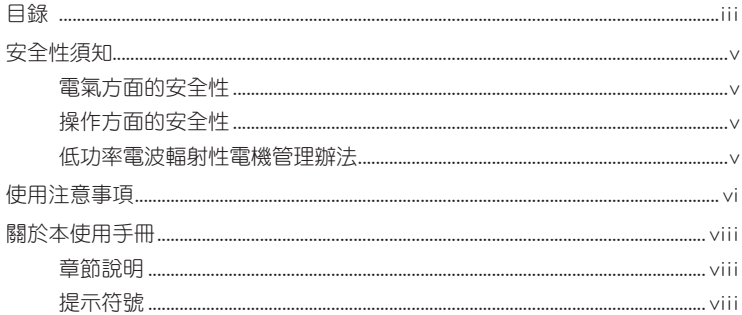

### 第一章:系統導覽

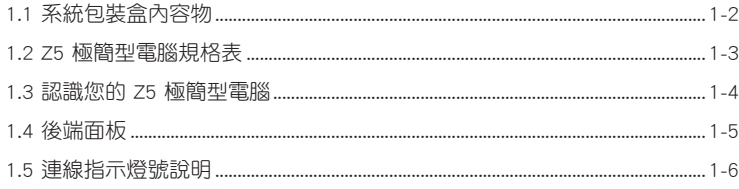

### 第二章:硬體安裝

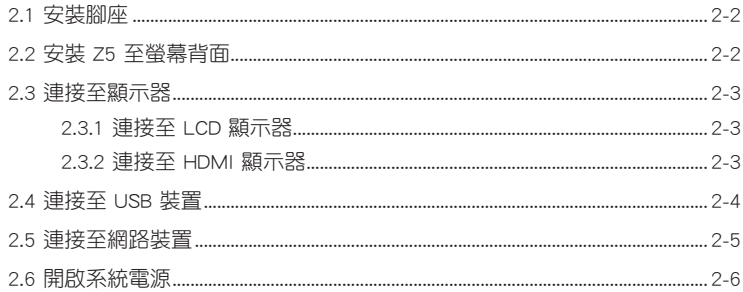

### 第三章:驅動程式資訊

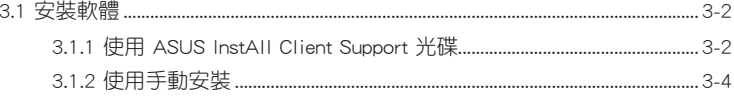

### 第四章: 系統設定

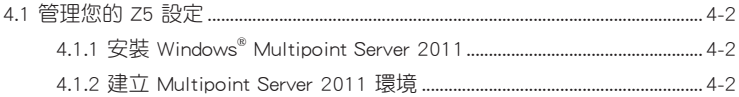

## 目錄

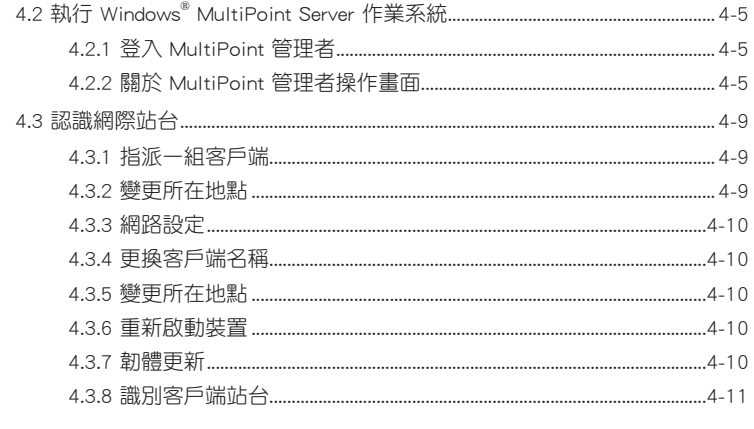

### 附錄 A

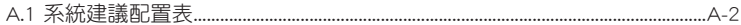

### <span id="page-4-0"></span>安全性須知

#### 電氣方面的安全性

- 在安裝或移除任何訊號線前,請先拔掉連接在系統上的電源線,以及將所有連接 到周邊裝置的訊號線也拔掉。
- 為避免可能的雷擊浩成嚴重捐害,在搬動本產品之前,請先將電源總暫時從電源 插槽中拔掉。
- 當要新增或移除任何系統內的元件時,請連絡專業技術服務人員或經銷商來處 理。當要連接訊號線前,請先將電源線暫時從電源插槽中拔掉。
- 如果電源供應器已損壞,請不要嘗試自行修復。請將之交給專業技術服務人員或 經銷商來處理。

#### 操作方面的安全性

- 本產品只能透過具有專業技術服務人員或經銷商來維修。
- 在您使用本產品之前,請務必詳加閣讀本手冊所提供的相關資訊。
- 在使用本產品之前,請確定所有的排線、電源線都已正確地連接好。若您發現有 任何重大的瑕疵,請儘速聯絡您的經銷商。
- 灰塵、濕氣以及劇烈的溫度變化都會影響本產品的使用壽命,因此請盡量避免放 置在這些地方。
- 請勿將本產品放置在容易搖晃的地方。
- 若在本產品的使用上有任何的技術性問題,請和經過檢定或有經驗的技術人員聯 絡。

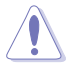

本產品附件配有一個三腳插頭的電源線,讓使用者安全安插。請使用具 有接地的三孔電源插座專用之電源線,以避免觸電的危險。

#### 低功率電波輻射性電機管理辦法

- 第十二條:經型式認證合格之低功率射頻電機,非經許可,公司、商號或使用者均不 得擅自變更頻率、加大功率或變更原設計之特性及功能。
- 第十四條:低功率射頻電機之使用不得影響飛航安全及干擾合法通信;經發現有干擾 現象時,應立即停用,並改善至無干擾時方得繼續使用。
	- \* 前項合法通信,指依電信法規定作業之無線電信。
	- \* 低功率射頻電機需忍受合法通信或工業、科學及醫療用電波輻射性電機設備之干 擾。

### <span id="page-5-0"></span>使用注意事項

在您開始操作本產品之前,請務必詳閱以下注意事項,以避免因為人為的疏失造成 系統損傷甚至人體本身的安全。

- 使用前,請檢查產品各部份組件是否正常,以及電源線是否有任何破損,或是連 接不正確的情形發生。如果有任何破損情形,請盡速與您的授權經銷商連絡,更 換良好的線路。
- 本產品放置的位置請遠離灰塵禍多、溫度禍高、大陽直射的地方。
- 保持本產品在乾燥的環境下使用,雨水、溼氣、液體等含有礦物質會腐蝕電子線 路。
- 使用本產品時,請務必保持周遭散熱空間淨空,以利散熱。
- 使用前,請檢查各項周邊設備是否都已經連接妥當再開機。
- 避免邊吃東西邊使用本產品,以免污染機件造成故障。
- 請避免讓紙張碎片、螺絲及線頭等小東西靠近本產品之連接器、插槽、孔位等 處,避免短路及接觸不良等情況發生。
- 請勿將任何物品塞入本產品機件內,以避免引起機件短路或電路損毀。
- 本產品開機一段時間之後,散熱片及部份 IC 表面可能會發熱、發燙,請勿用手 觸摸,並請檢查系統是否散熱不良。
- 在安裝或移除周邊產品時請先關閉電源。
- 本產品如果發生損壞,切勿自行修理,請交由授權經銷商處理。
- 當您有一陣子不使用本產品時,休假或是颱風天,請關閉電源之後將電源線拔 掉。
- 本產品的建議操作環境之溫度為不超過 35℃。
- 電池如果更換不正確會有爆炸的危險,請依製造商的說明書來處理使用過的電 池。

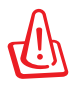

請勿自行拆裝修理本產品,一經拆裝即喪失保固資格。

#### 請勿自行拆裝警告

#### 請勿自行拆裝修理本產品,一經拆裝即喪失保固資格。

#### REACH

謹遵守 REACH (Registration, Evaluation, Authorisation, and Restriction of Chemicals)管理規範,我們會將產品中的化學物質公告在華碩 REACH 網站,詳細請 參考 http://csr.asus.com/english/REACH.htm。

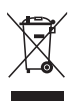

WEEE標誌:這個打叉的垃圾桶標誌表示本產品(電器/電子設備)不應 視為一般垃圾丟棄,請依照您所在地區有關廢棄電子產品的處理方式處 置。

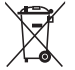

電池回收標誌:這個打叉的垃報桶標誌表示本產品的電池不應視為一般 垃圾丟棄,請依照您所在地區有關廢棄電池的回收方式處置。

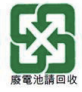

請勿將電池當作一般垃圾丟棄。這個標誌表示電池不應視為一般垃圾丟 棄。

### <span id="page-7-0"></span>關於本使用手冊

本使用手冊主要是針對有經驗日具有個人電腦硬體組裝知識的使用者所撰寫,可以 幫助您建立起最新、功能強大的 Z5 極簡型電腦。手冊內容介紹本產品的基本操作與 配件的拆裝、設定。因此,部份元件可能是選購配備,並未包含在您的產品當中,假 如您有需要選購該配備,請向本公司授權經銷商洽詢。

#### 章節說明

本使用手冊的內容結構如下:

#### 第一章:系統導覽

本章將介紹 Z5 極簡型電腦的通用功能,並且包括系統的前、後面板,以及內部功 能的總體介紹。

#### 第二章:硬體安裝

本章將介紹硬體安裝的順序,讓您順利安裝需要的各項元件與連接周邊。

#### 第三章:驅動程式資訊

本章將介紹您安裝 Z5 極簡型電腦必要的驅動程式。

#### 第四章:系統設定

本章介紹如何設定與部署 Z5 極簡型電腦, 並包含連線的詳細說明。

#### 提示符號

以下為本手冊所使用到的各式符號說明:

警告:提醒您在進行某一項工作時要注意您本身的安全。

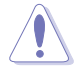

小心:提醒您在進行某一項工作時要注意勿傷害到系統元件。不當的動 作可能會對產品造成損害。

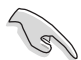

注意:重點提示,重要的注意事項。您必須遵照使用手冊所描述之方式 完成一項或多項軟硬體的安裝或設定。

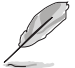

說明:小祕訣,名詞解釋,或是進一步的資訊說明。提供有助於完成某 項工作的訣竅和其他額外的資訊。

<span id="page-8-0"></span>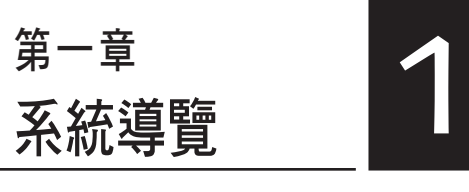

本章將介紹 Z5 極簡型電腦的通用功 能,並且包括系統的前、後面板,以及 內部功能的總體介紹。

### <span id="page-9-0"></span>1.1 系統包裝盒內容物

在您拿到本產品包裝盒之後,請先檢查下面所列出的各項配備是否齊全。若是任何 一項配件有損壞或短缺,請儘速與您的經銷商連絡。

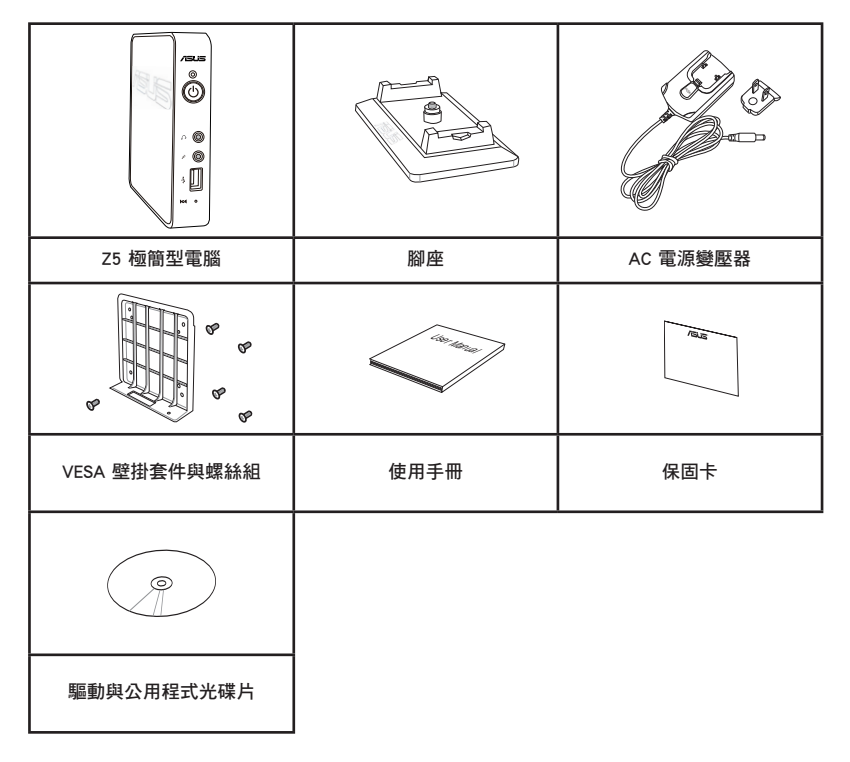

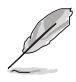

• 於保固期間內,若本產品及各項配備在正常使用狀況下產生故障時, 請攜帶保固卡及故障產品向華碩授權之維修中心連絡。

• 若是仟何一項配件有損壞或短缺,請儘速與您的經銷商連絡。

### <span id="page-10-0"></span>1.2 Z5 極簡型電腦規格表

以下為 Z5 極簡型電腦產品規格資訊:

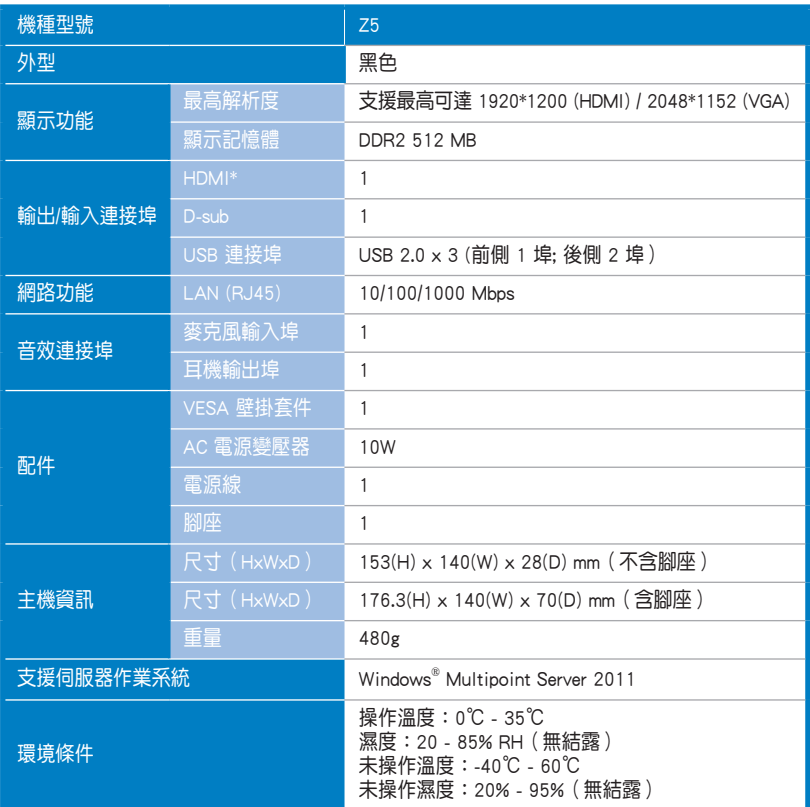

※產品規格及資訊僅提供參考,內容隨時會更改,恕不另行通知。

\* Z5 不支援 HDCP。

在 Windows Multipoint Server 2011 的架構下:

- 1. Server(host)端僅可同時使用 USB 鍵盤與 USB 滑鼠(意即不可同 時使用 PS/2 鍵盤及 USB 滑鼠,也不可同時使用 PS/2 滑鼠及 USB 鍵盤)。
- 2. 當 Server (Host) 端使用 USB 鍵盤 / 滑鼠時, 若登入成 Multipoint 站 台則需要另外使用 USB 音效卡(或 USB 喇叭)以支援音效需求。

### <span id="page-11-0"></span>1.3 認識您的 Z5 極簡型電腦

Z5 極簡型電腦提供了一個簡單又時尚目易於操作的前面板,並提供電源按鈕、回 復(Restore)按鈕、連線指示燈,以及一個 USB 連接埠。

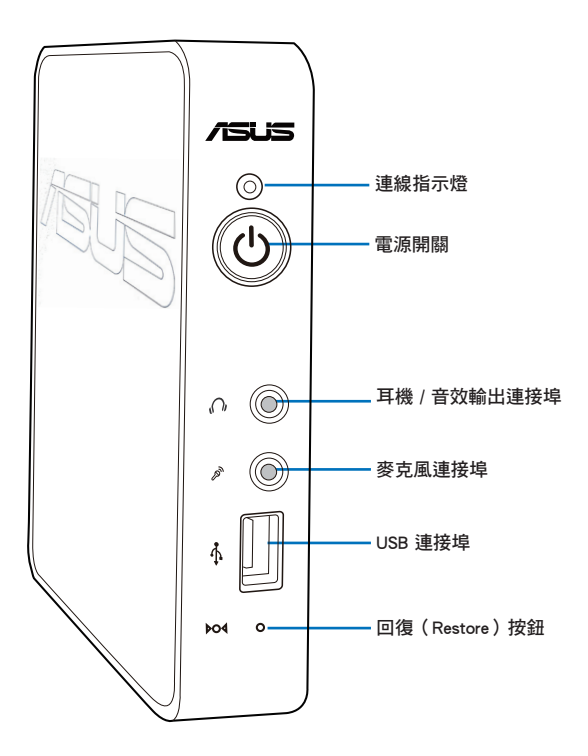

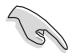

若要將系統回復至預設值狀態,請按住回復按鈕超過 5 秒鐘,或者直到 Z5 的電源開關指示燈轉為橘燈顯示。

### <span id="page-12-0"></span>1.4 後端面板

後端面板提供 HDMI 連接埠、顯示器(VGA)連接埠、二個 USB 2.0 連接埠、一個 網路埠、電源連接孔,以及 Kensington® 防盜鎖孔。

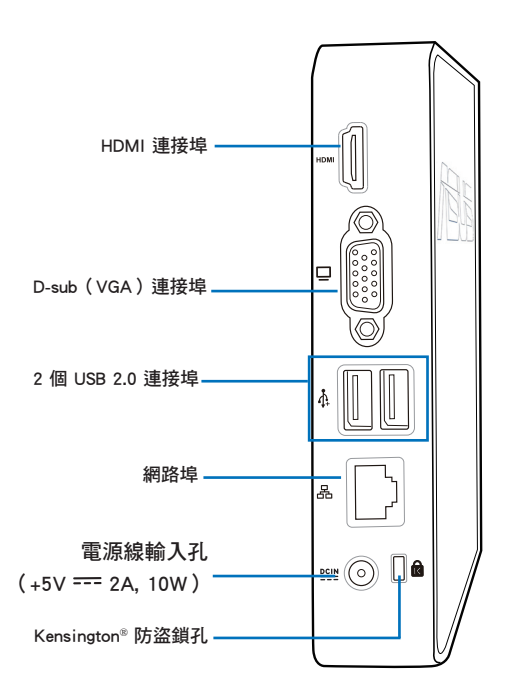

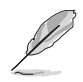

USB 連接埠支援 USB 鍵盤、一個 USB 滑鼠與一個 500mA USB 裝置(如 2.5 吋 USB 外接硬碟), 不支援 USB 集線器。

### <span id="page-13-0"></span>1.5 連線指示燈號說明

Z5 極簡型電腦前面板上提供 LED 燈顯示狀態,有關各個燈號所代表的意義,請參 考下表的說明:

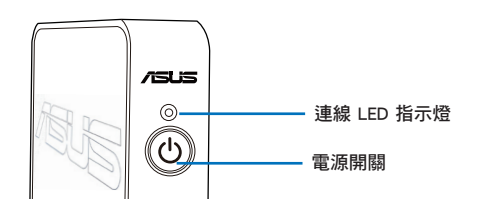

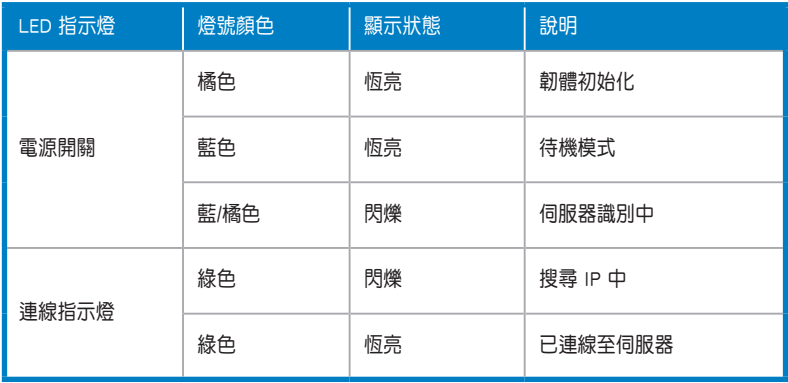

<span id="page-14-0"></span>第二章<br>硬體安裝 <br>——————————————————— 硬體安裝

本章將介紹硬體安裝的順序,讓您順 利安裝需要的各項元件與連接周邊。

### <span id="page-15-0"></span>2.1 安裝腳座

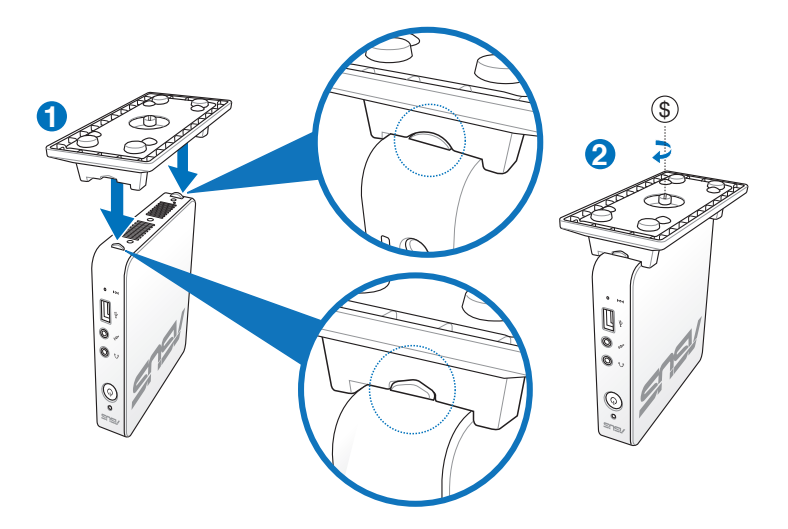

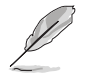

請注意 Z5 側邊與腳座在安裝上有前後防呆的設計。將腳座裝上 Z5,並旋 ||<br>|緊腳座底部的螺絲以完成結合。

### 2.2 安裝 Z5 至螢幕背面

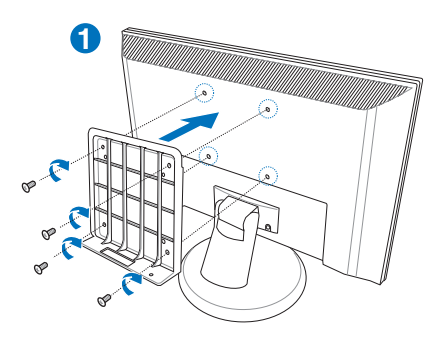

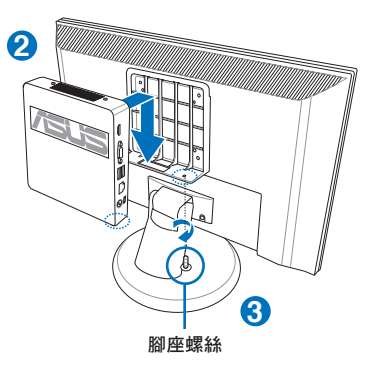

### <span id="page-16-0"></span>2.3 連接至顯示器

2.3.1 連接至 LCD 顯示器

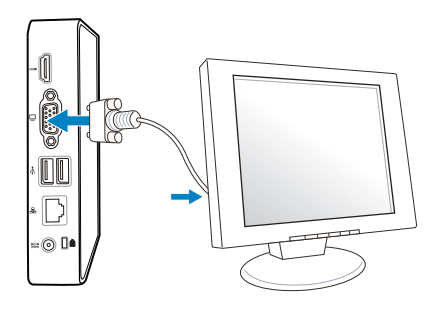

\* VGA 或 HDMI 埠請任選一種連接

### 2.3.2 連接至 HDMI 顯示器

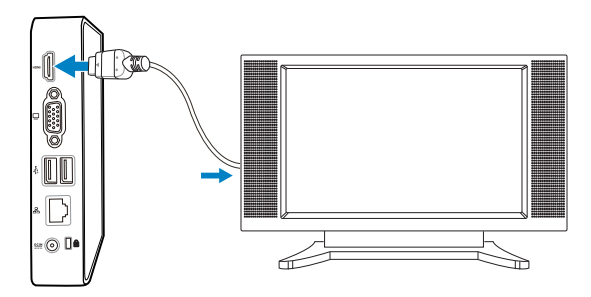

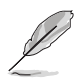

- · Z5 支援具備 EDID 功能的顯示器,若您的顯示器未支援 EDID,請與 華碩客服聯絡。
- Z5 不支援雙顯示器輸出,不可以同時連接 VGA 與 HDMI 埠。

<span id="page-17-0"></span>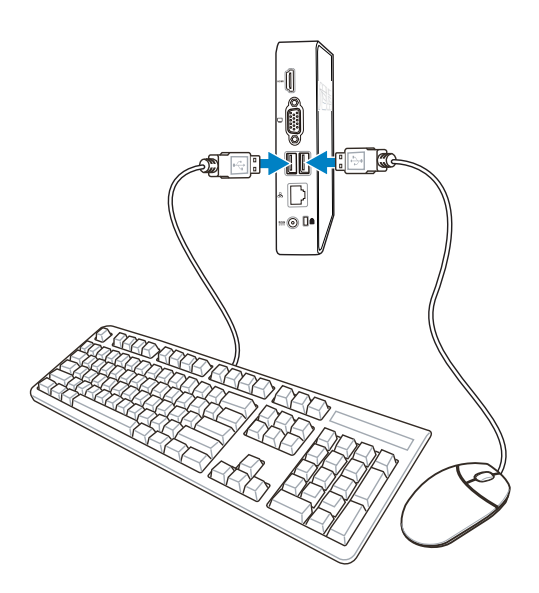

### <span id="page-18-0"></span>2.5 連接至網路裝置

您可以選擇如下圖所示的幾種網路連接類型進行連接:

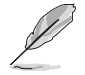

為達最好的連線品質,建議使用較高頻寬(Gigabit)的區域網路連線您 的伺服器與用戶端。

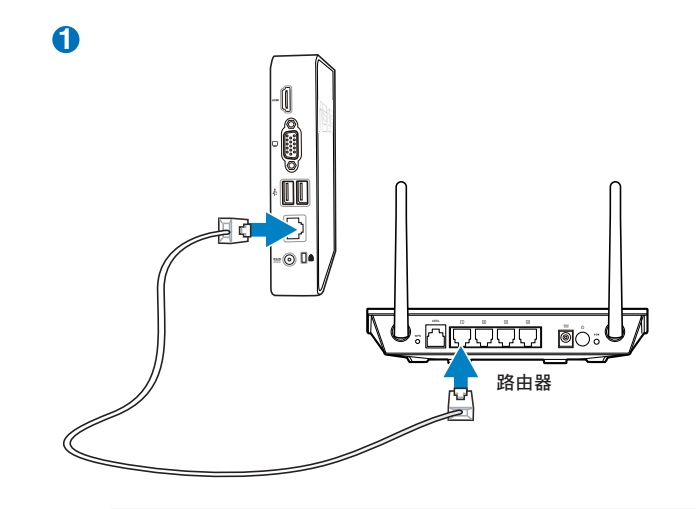

在這類型的網路連接方式,使用網路線連接 Z5 至路由器,再將您的路由 器與伺服器連接。

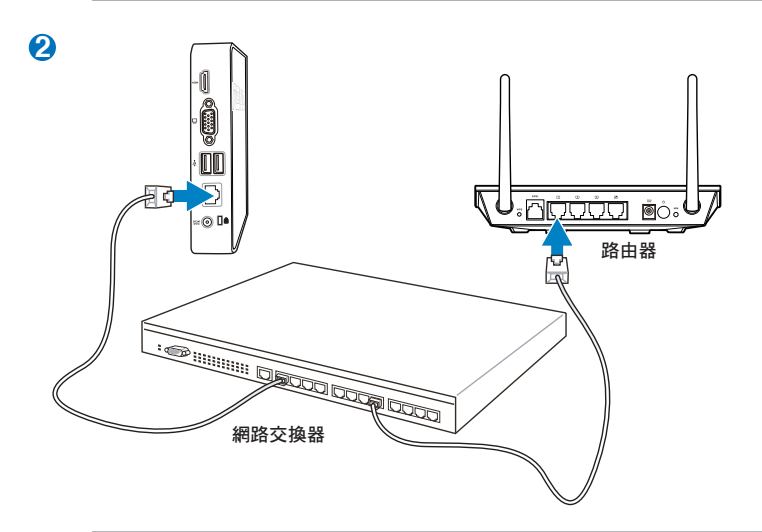

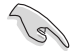

 $\mathcal{S}$ 

在這類型的網路連接方式,使用網路線連接 Z5 至網路交換器,再將網路 交換器與路由器連接,最後再將路由器連接至伺服器。

### <span id="page-19-0"></span>2.6 開啟系統電源

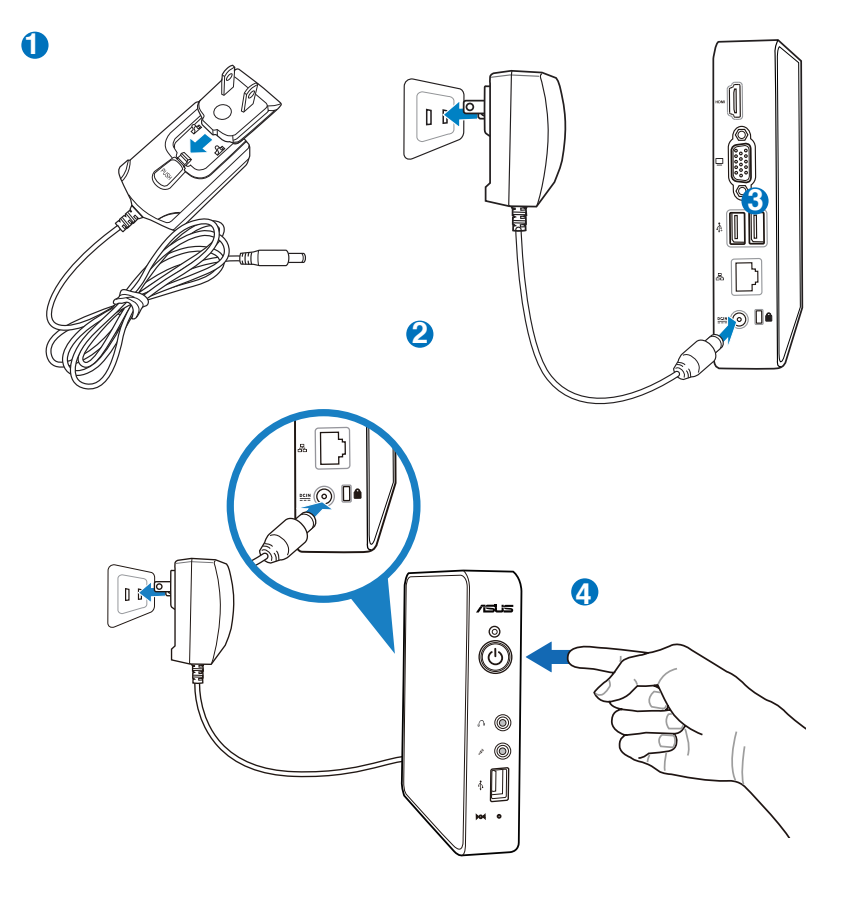

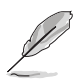

電源接頭為組合式,請將符合您所在區域的電源接頭扣上隨產品所附的 電源變壓器,組合後再行使用。

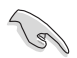

當您未使用 Z5 時,請將電源變壓器拔掉,或移除交流電源插座,以節省 電源。

<span id="page-20-0"></span>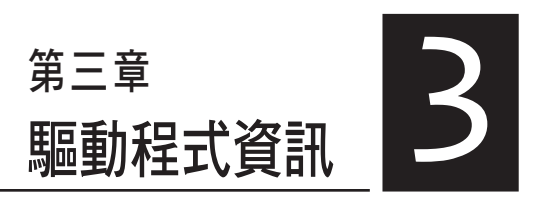

本章將介紹您安裝 Z5 極簡型電腦必 要的驅動程式。

### <span id="page-21-0"></span>3.1 安裝軟體

在 Z5 裡安裝網路與顯示裝置的驅動程式前,您的伺服器必須已經安裝 Windows MultiPoint Server 2011 作業系統。

ViewSpan (VGA driver)是一套 VGA 工具程式,提供您自動值測顯示器的最高解 析度。

WMS Zero Client Manager (LAN driver)是提供您在伺服器端設定、配置與管理 Z5 極簡型電腦的一套程式。

以下有兩種方式,可以提供您安裝網路與顯示裝置的驅動程式。

#### 3.1.1 使用 ASUS InstAll Client Support 光碟

- 1. 將 ASUS Z5 Zero Client Support CD 光碟放入光碟機裡。
- 2. 當顯示以下的畫面時,點選 ASUS InstAII 後進入至下一個階段。

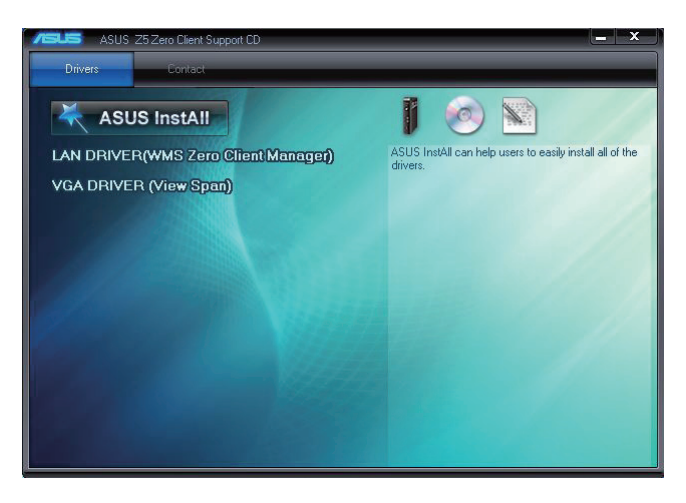

3. 勾選 LAN DRIVER (WMS Zero Client Manager) 與 VGA DRIVER (View Span), 然 後點選 Go 繼續。

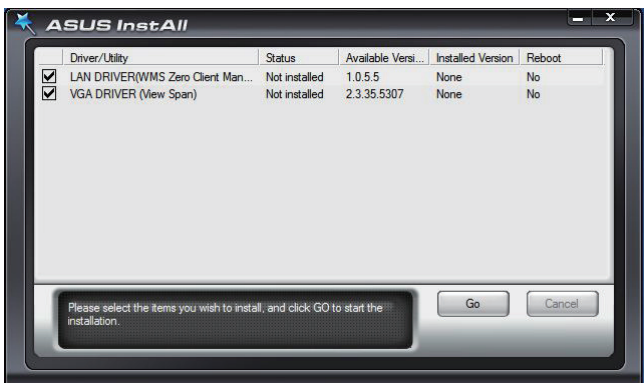

### <span id="page-23-0"></span>3.1.2 使用手動安裝

安裝 ViewSpan 軟體(VGA Driver)

1. 點選 ViewSpan Setup 應用程式,選擇您欲安裝的語系,然後點選 OK 繼續。

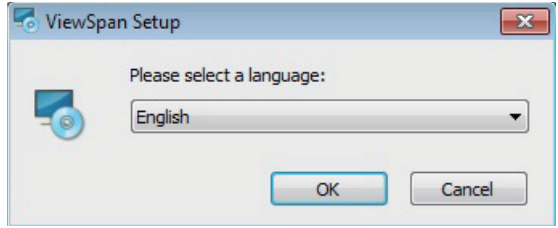

2. 當顯示 ViewSpan Setup 設定精靈畫面時,點選 Next 繼續。

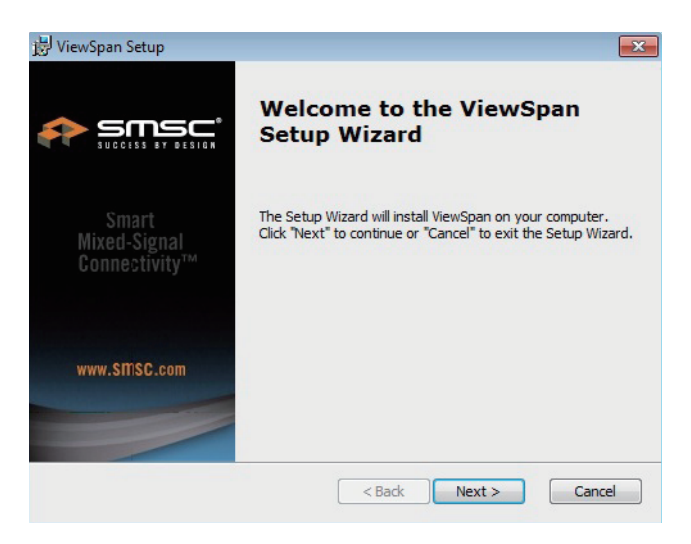

3. 閱讀同意授權,並勾選 I accept the terms in the License Agreement,,然後點選 Next 繼續。

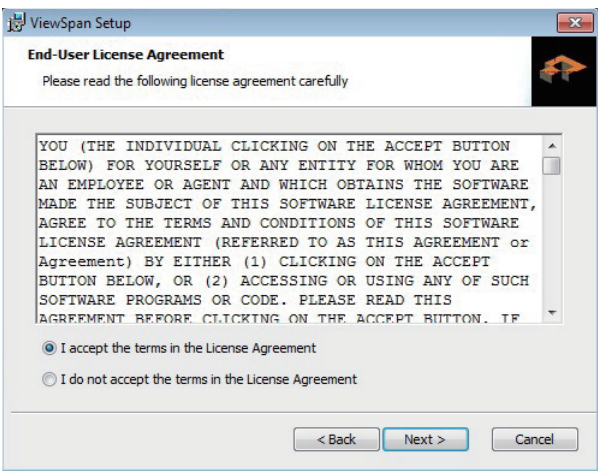

4. 接著點選 Next 安裝至預設的檔案夾裡。若要選擇安裝至不同的檔案夾裡,請點 選 Browse。

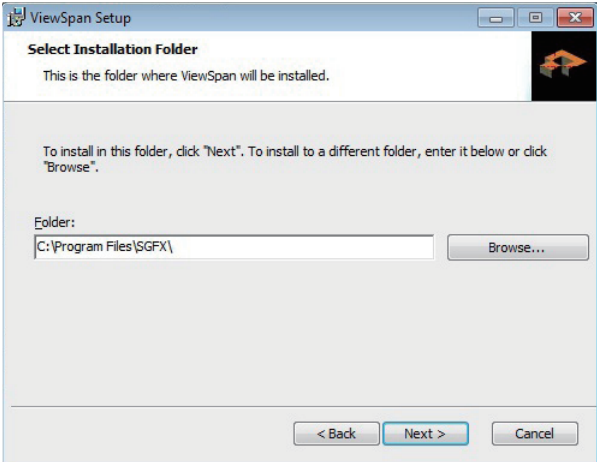

5. 點選 Output Display Port 後,並點選 Install 開始安裝。選擇 Back 可以回到上一 步設定,或點選 Cancel 可以離開安裝畫面。

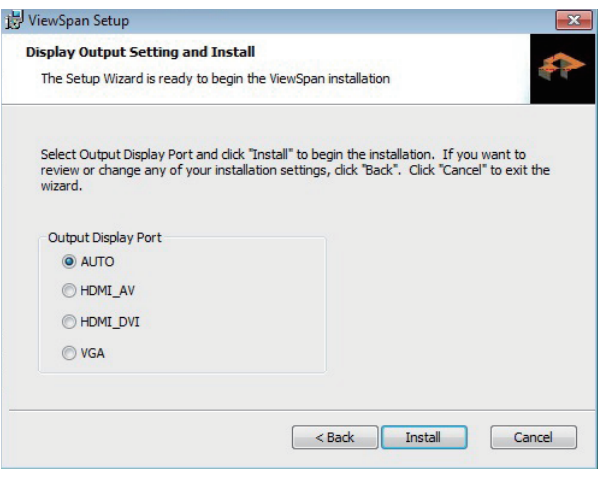

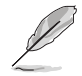

顯示輸出埠設為 Auto 為預設的顯示輸出設定值。

6. 稍候一段時間讓設定精靈進行安裝 Viewspan。點選 Cancel 則可以取消安裝。

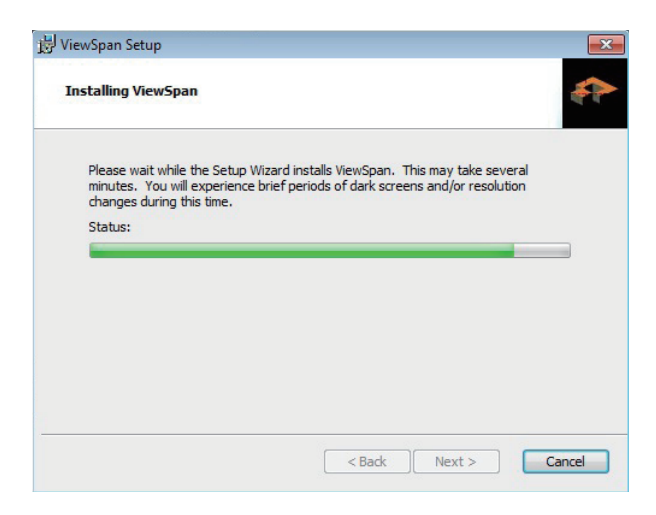

7. 當 ViewSpan 完成安裝時,請點選 Finish。

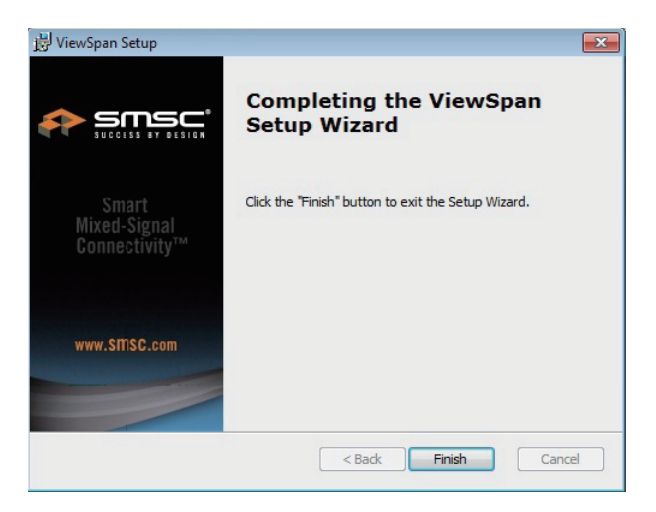

8. 點選 Yes 重新啟動系統,並且讓 ViewSpan 設定套用其結果。點選 No 則以手動 方式重新啟動系統。

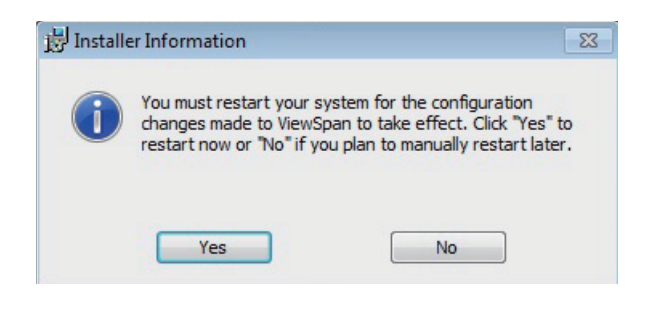

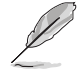

當 ViewSpan 完成安裝時,建議您重新啟動系統。

#### 安裝 WMS Zero Client Manager 軟體(LAN Driver)

1. 點選 WMS Zero Client Manager Setup 應用程式,則會自動顯示設定精靈自動安 裝程式。點選 Cancel 可以離開安裝畫面。

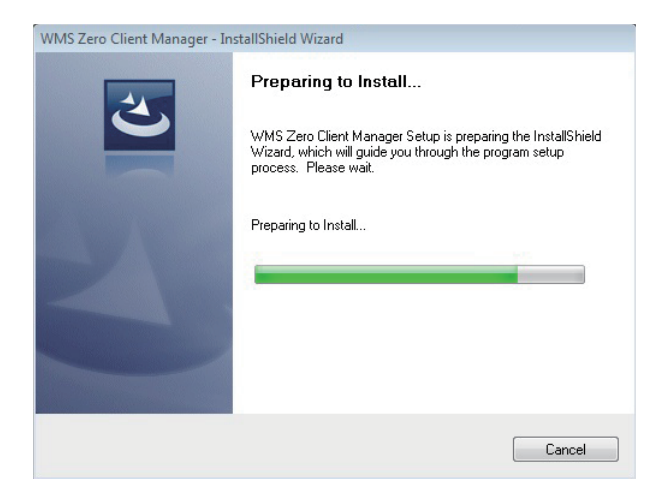

2. 當完成安裝時,點選 Finish 離開設定精靈畫面。

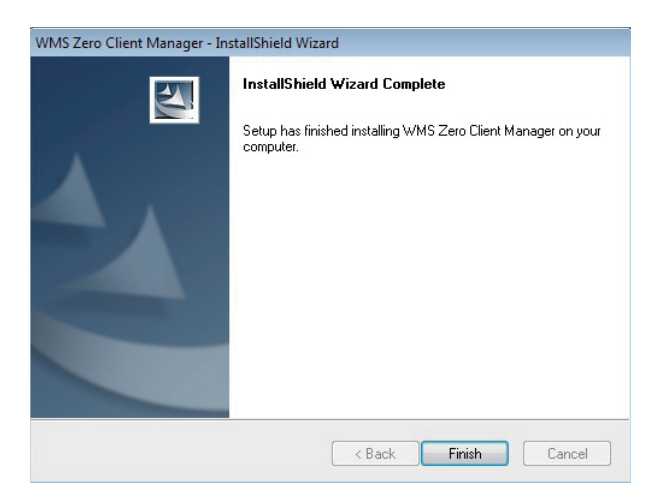

3. 勾選 Yes, I want to restart my computer now 重新啟動系統, 並且讓 WMS Zero Client Manager 套用其結果。點選 Finish 重新啟動系統。或是點選 No, I will restart my computer later 以手動方式重新啟動系統。

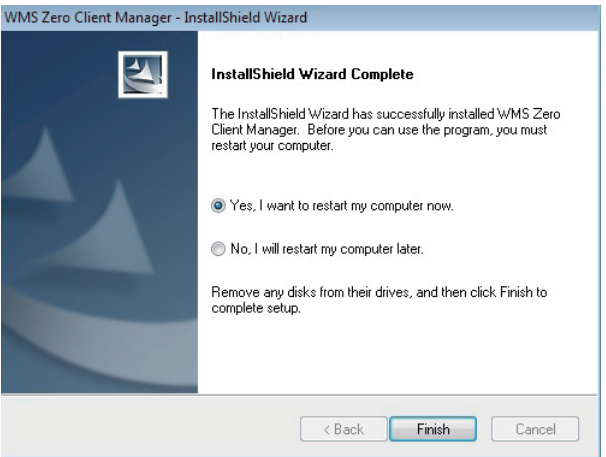

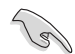

建議您在完成 WMS Zero Client Manager 程式的安裝後,重新啟動系統。

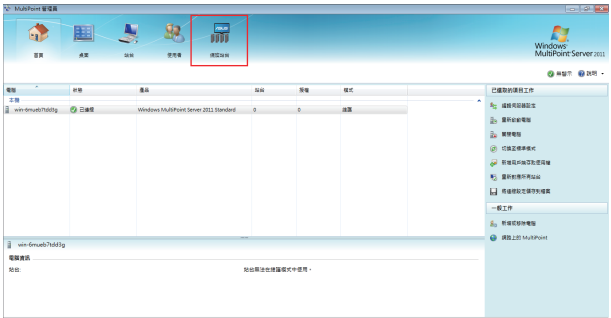

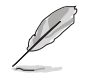

在重新啟動系統後檢視 WMS Zero Client Manager 主選單中,是否正確顯 示 吊 圖示(如上圖),以確認安裝完成。

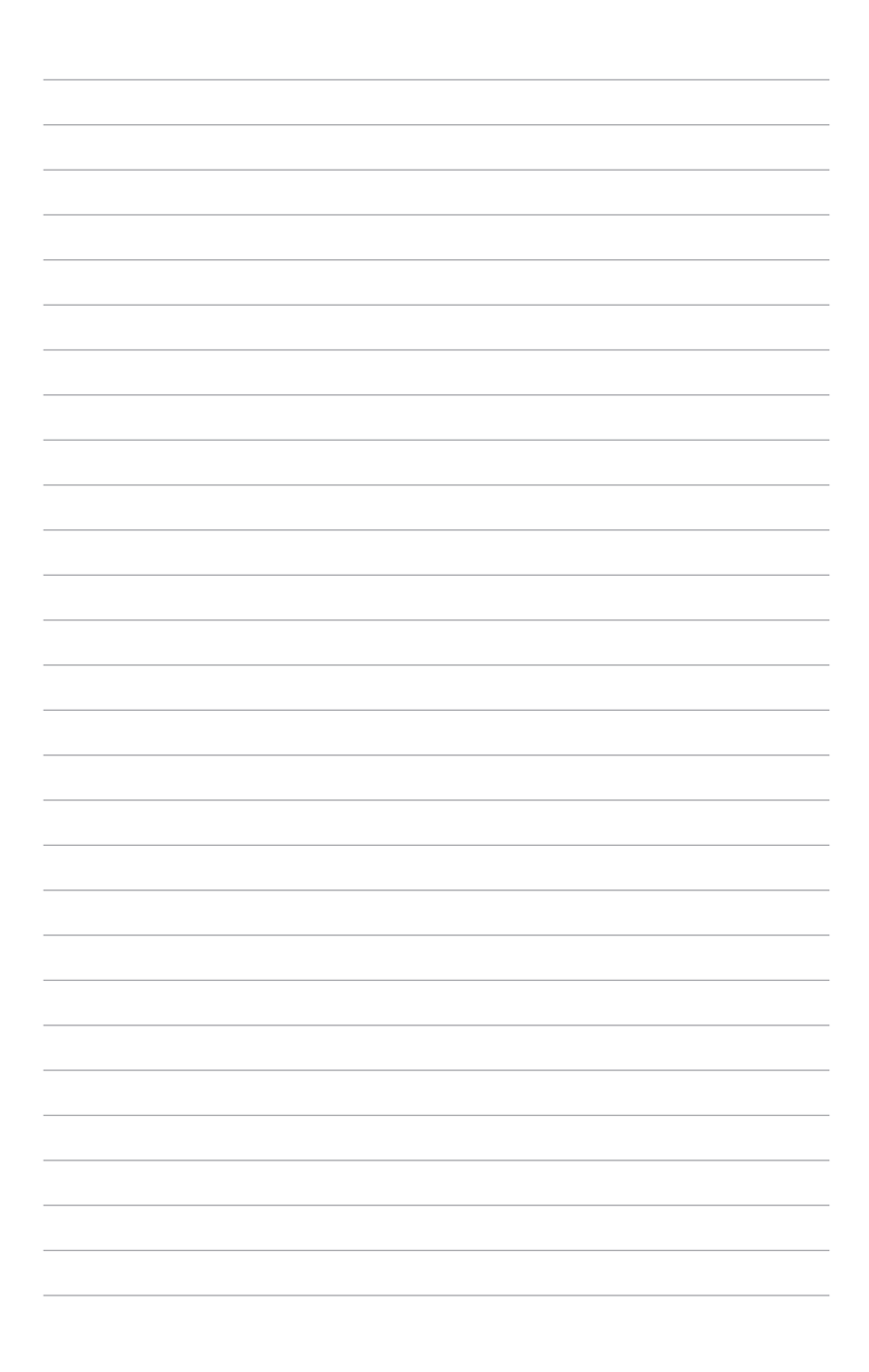

<span id="page-30-0"></span>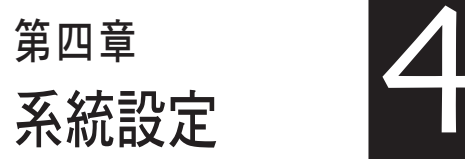

本章介紹如何設定與部署 Z5 極簡型 電腦,並包含連線的詳細說明。

### <span id="page-31-0"></span>4.1 管理您的 Z5 設定

Windows Multipoint Server 提供獲取最新技術的一條簡單且經濟高效的途徑。利用 電腦閒置的運算能力,讓多個使用者進行共享,這被稱為「共享運算」(有時也被稱 為「虛擬桌面」)。現在的 PC 功能強大,在交付高品質的圖形及視訊之餘,產生了 大量閒置的運算能力。Windows MultiPoint Server 2011 充分利用 PC 閒置的運算能 力,將其轉換為可同時支持多個運算工作階段的伺服器。該系統透過極簡型電腦為每 個使用獨立顯示器、鍵盤及滑鼠的使用者提供「虛擬桌面」的體驗。

您使用的Multipoint Server 必須具備一台伺服器與一個或多個極簡型電腦(Z5)。當 伺服器開機後,螢幕會顯示啟動畫面,並可開始使用管理功能。

伺服器需先裝載Windows Multipoint Server 2011,並連接顯示器、鍵盤、滑鼠等。 客戶端的部份則需將顯示器直接連接到 Z5 極簡型電腦,並連接所需的鍵盤、滑鼠或 麥克風、耳機等。

#### 4.1.1 安裝 Windows® Multipoint Server 2011

若 Windows Multipoint Server 2011 並未安裝在您的電腦裡,請先在使用客戶端伺 服器服務前,先行安裝這個應用程式。

#### 有關安裝資訊,請參考以下連結:

- ‧ Windows MultiPoint Server 2011 Server Planning Guide: http://www.microsoft.com/ download/en/details.aspx?id=18482
- ‧ Windows MultiPoint Server 2011 Server Deployment Guide: http://www.microsoft. com/download/en/details.aspx?id=8290

#### 4.1.2 建立 Multipoint Server 2011 環境

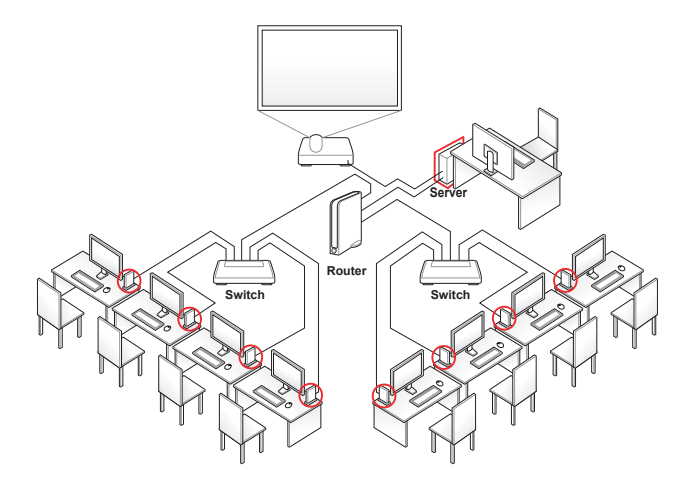

- 1. 確認伺服器端已安裝 Windows Multipoint Server 2011,並確認伺服器已建立網路 連線。
- 2. 以管理者身份登入 Windows Multipoint Server 2011, 並待伺服器自動啟動 Multipoint 管理員 (如下百第一張圖,請參考 4.2.1 登入 MultiPoint 管理者 一節 的詳細說明)。

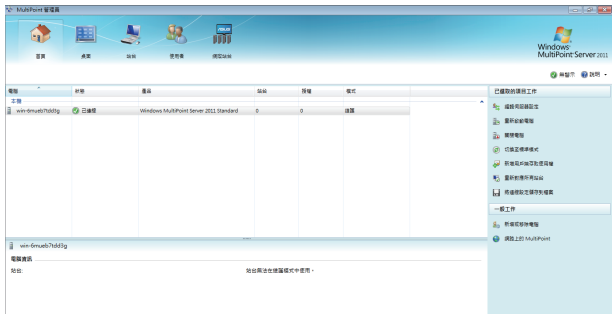

- 3. 將 Z5 連接螢幕、網路交換器或路由器,並確認連線指示燈是否已熄滅。(若連 線指示燈仍在閃爍,表示極簡型電腦(Z5)仍在搜尋 IP 位址。)
- 4. 在 Multipoint 管理員中透過 <tab> 鍵切換到 網際站台。
- 5. 確認網域內的極簡型電腦 (Z5)已被伺服器偵測到,並出現於 客戶端站台 欄位 中(如下圖)。

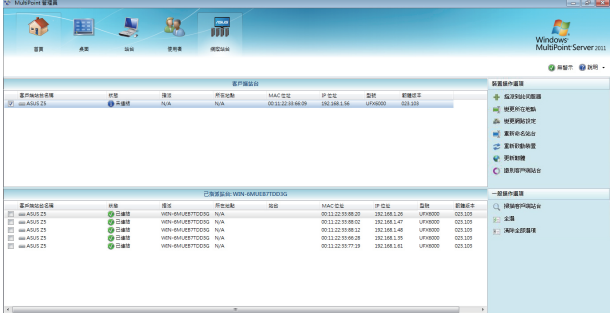

- i. 若極簡型電腦曾被其他伺服器指派過,則需先釋出站台,再由新的伺服器重新 指派至其網域內。
- ii. 伺服器會自動偵測極簡型電腦上的 F/W(韌體)是否為最新版本並作更新。 (F/W 更新時,極簡型電腦上的電源指示燈會短暫呈現橘燈狀態。)
- 6. 選擇所欲管理的極簡型電腦,並在右側 裝置操作選項 欄裡點選 指派至此伺服器 (如下圖圈選處)。

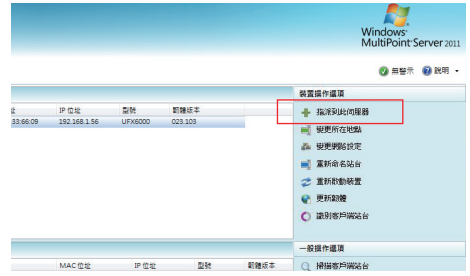

7. 被指派的極簡型電腦會被歸到 已指派站台 中,其連線指示燈會呈現綠燈恆亮 (表示已連結,如下圖所示)。

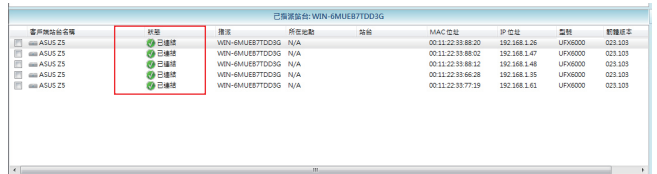

- 8. 針對各客戶端站台建立個別帳號與密碼。
- 9. 登入客戶端,並開始體驗極簡型電腦解決方案。

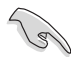

確認您的客戶端機台擁有正確的 IP 位址。

### <span id="page-34-0"></span>4.2 執行 Windows® MultiPoint Server 作業系統

### 4.2.1 登入 MultiPoint 管理者

- 1. 輸入您的主管理者使用者名稱與密碼,然後按下 <Enter> 鍵啟動 WMS 2011。點 選 Cancel 以啟動螢幕保護模式。
- 2. 接著會顯示 MultiPoint Server 2011 畫面。

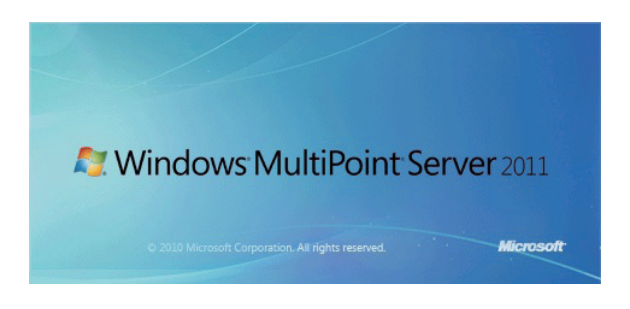

3. 作業系統將會自動開啟 MultiPoint 管理者 視窗。

### 4.2.2 關於 MultiPoint 管理者操作畫面

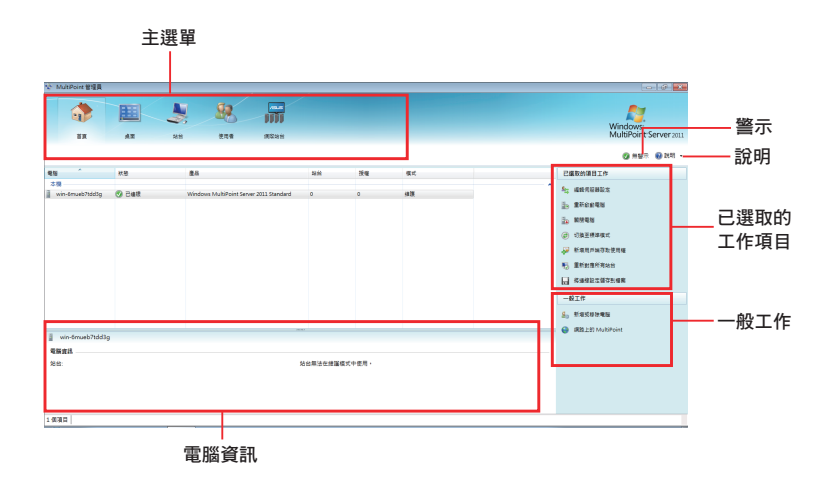

#### 首頁

本選單允許您執行管理任務,例如管理用戶與目前在您站裡的系統。

- 1. 點選 第 圖示。
- 2. 點選編輯伺服器設定 維護您的伺服器設定。
- 3. 點選 **重新啟動電腦** 可以重新啟動電腦。 點選 關閉電腦 可以將您的電腦關機。

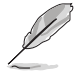

若重新啟動或關閉正在執行 Multipoint 管理員的伺服器,將會影響其客 戶端的操作,請在執行前傳送訊息通知客戶端儲存資料再進行重新啟動 或關閉。

4. 點選 切换至維護模式 可以執行軟體安裝、更新防毒軟體或在您現有的應用程式 韌體更新。

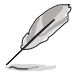

‧ 切換至維護模式(maintenance mode)將暫停所有使用者站台。

- ‧ 切換至標準模式(normal mode)將會重新啟動電腦,並且與其相關 的站台將會開始做更新。
- 5. 點選 新增客戶端存取使用權 來新增或移除客戶端存取權限。

關於本步驟更詳細的資訊,可以上網至 http://go.microsoft.com 瀏覽。

- 6. 點選 重新對應所有站台 重新對應您的站台。當 remapping (重對應)執行時,用 戶站台將暫停。
- 7. 點選 將連線設定儲存到檔案 儲存連線設定以供未來需要時使用。
- 8. 點選 新增或移除電腦 來新增或移除在您網路裡的一個或多個客戶端。
- 9. 點選 網路上的 MultiPoint 連結至華碩官網以了解更多相關的產品資訊。

#### 桌面

本選單提供您管理一個或所有使用者在您網路的活動。

- 1. 點選 画 項目。
- 2. 從 MultiPoint 管理員 視窗畫面的左欄裡選擇站台。
- 3. 點選放大縮圖 來放大所選站台的桌面。
- 4. 點選 封鎖此站台 以阻斷使用者存取應用程式與連線網路。
- 5. 點選 限制所有站台上的 Web 存取 可以限制用戶可存取的網站。
- 6. 點選 在此站台上啟動應用程式 以執行一個應用程式至用戶站。
- 7. 點選 關閉此站台上的應用程式 從您的用戶站關閉一個或多個應用程式。
- 8. 點選 將我的站台投影到選取的站台 將伺服器上的畫面投影至用戶端桌面。
- 9. 點選 設定要顯示給已封鎖之使用者訊息 傳送一個訊息至您銷定的客戶端桌面。
- 10. 點選 顯示所有站台 在您的桌面上顯示未鎖定的客戶端。
- 11. 點選 登出所有站台 可以透過滑鼠單擊以退出所有客戶端的站台。

#### 站台

本選單提供您識別、設定與編輯您的站台名稱。

- 1. 點選 ! 頂目。
- 2. 從 MultiPoint 管理員 視窗畫面的左欄裡選擇站台。
- 3. 點選 識別站台 可以確認您的使用者識別。
- 4. 點選 重新命名站台 可以將您的使用者識別更名。
- 5. 點選 設定白動登入 則當伺服器啟動時, 每個站台可以自動登入。

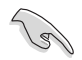

Z5 不支援分割站台(Spit Station)功能。

#### 使用者

本選單提供您新增、維護或刪除在您網路內的使用者帳戶。

- 1. 點選 取 頂目。
- 2. 從 MultiPoint 管理員 視窗畫面的左欄裡選擇站台。
- 3. 點選 變更全名 可以新增或編輯您的使用者名稱。
- 4. 點選 變更密碼 可以更新或變更您的使用者密碼。
- 5. 點選 變更存取層級 可以變更當您的使用者使用主管理者或一般標準使用者身分 登入時的存取權限。
- 6. 點選 删除使用者帳戶 可以從您的網域裡移除使用者。

#### 網際站台

本選單可以提供您掃描與識別在您網路裡的客戶端狀態。

- 1. 點選 开 項目。
- 2. 從 MultiPoint 管理員 視窗書面的左欄下方面板裡選擇站台。
- 3. 點選 釋出站台 可以清除並終止客戶端與伺服器間的連線。
- 4. 點選 識別客戶端站台 可以檢視客戶端的名稱、IP 位址與 MAC 位址。

當伺服器正在進行識別客戶端時,電源指示燈將會閃爍顯示。

- 5. 點選 掃描客戶端站台 可以識別在您網路裡的客戶端。
	- a. 點選 全選 可以掃描所有客戶端。
	- b. 點選 清除全部選項 可以取消掃描。

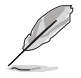

本選單是指已指派客戶端的網路,關於一個未指派客戶端的選單功能資 訊,請參考 4.3 認識網際站台 的說明。

### <span id="page-38-0"></span>4.3 認識網際站台

本選單提供您新增、刪除與編輯客戶端,以及其相應的網路設定。

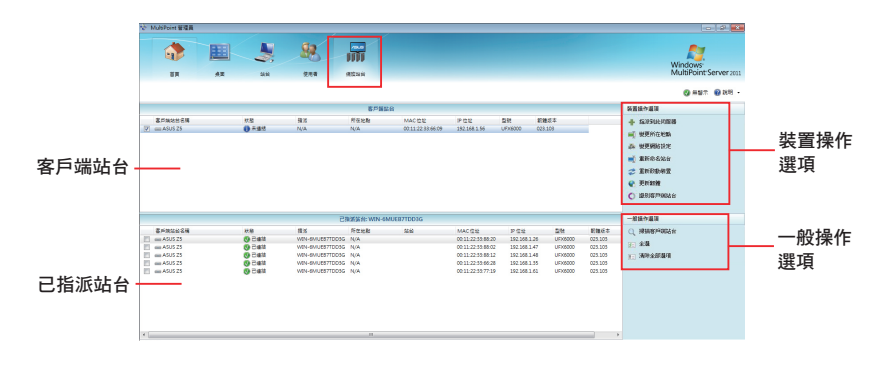

- 客戶端站台:顯示伺服器偵測到未指派的客戶端名單。
- 已指派站台:顯示伺服器上已指派的客戶端名單。
- ‧ 裝置操作選項:顯示伺服器執行的任務。
- 一般操作選項:顯示伺服器到客戶端執行的常用功能。

#### 4.3.1 指派一組客戶端

本功能提供您指派一個新客戶端至伺服器。

- 1. 選擇在客戶端站台 欄位中的客戶端名稱。
- 2. 點選 指派到此伺服器 以指派並將所選的客戶端與伺服器連線。

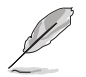

若客戶端的極簡型電腦曾被其他伺服器指派過,則需先釋出站台,再由 新的伺服器重新指派至其網域內。

#### 4.3.2 變更所在地點

本功能提供您變更客戶端的所在地點。

- 1. 選擇在客戶端站台欄位中的客戶端名稱。
- 2. 點選 變更所在地點 並輸入欲建立的位置名稱。
- 3. 點選 Submit(提交)。

#### <span id="page-39-0"></span>4.3.3 網路設定

本功能提供您檢視與編輯客戶端識別的 DHCP 設定。

- 1. 選擇在客戶端站台 欄位中的客戶端名稱。
- 2. 點選 變更網路設定。
- 3 取消勾選以編輯 DHCP 設定。
- 4. 點選 Submit (提交)以套用變更;點選 Cancel (取消)則保留目前的設定。

#### 4.3.4 更換客戶端名稱

本功能提供您指派一個名稱或將客戶端名稱更名。

- 1. 選擇在客戶端站台 欄位中的客戶端名稱。
- 2. 點選 重新命名站台,然後輸入您想使用的客戶端名稱。
- 3. 點選 Submit(提交)。

#### 4.3.5 變更所在地點

本功能提供您變更客戶端所在地點。

- 1. 選擇在客戶端站台 欄位中的客戶端名稱。
- 2. 點選 變更所在地點,然後輸入一個新的或既有的位置名稱。
- 3. 點選 Submit(提交)。

#### 4.3.6 重新啟動裝置

本功能提供您重新啟動客戶端裝置。

- 1. 選擇在客戶端站台 欄位中的客戶端名稱。
- 2. 點選 重新啟動裝置。
- 3. 點 Yes (是)可以重新啟動;點選 No (否)則取消。

#### 4.3.7 韌體更新

本功能提供您透過伺服器自動更新 Z5 極簡型電腦上的韌體。

- 1. 選擇在客戶端站台 欄位中的客戶端名稱。
- 2. 點選 可以瀏覽與尋找儲存的設定檔。
- 3. 點選 Submit(提交)可以載入設定檔。

### <span id="page-40-0"></span>4.3.8 識別客戶端站台

本功能提供您檢視客戶端名稱、IP 位址與 MAC 位址。

- 1. 選擇在 客戶端站台 欄位中的客戶端名稱。
- 2. 點選 識別客戶端站台。

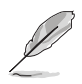

當伺服器正在進行識別客戶端時,電源指示燈將會閃爍顯示。

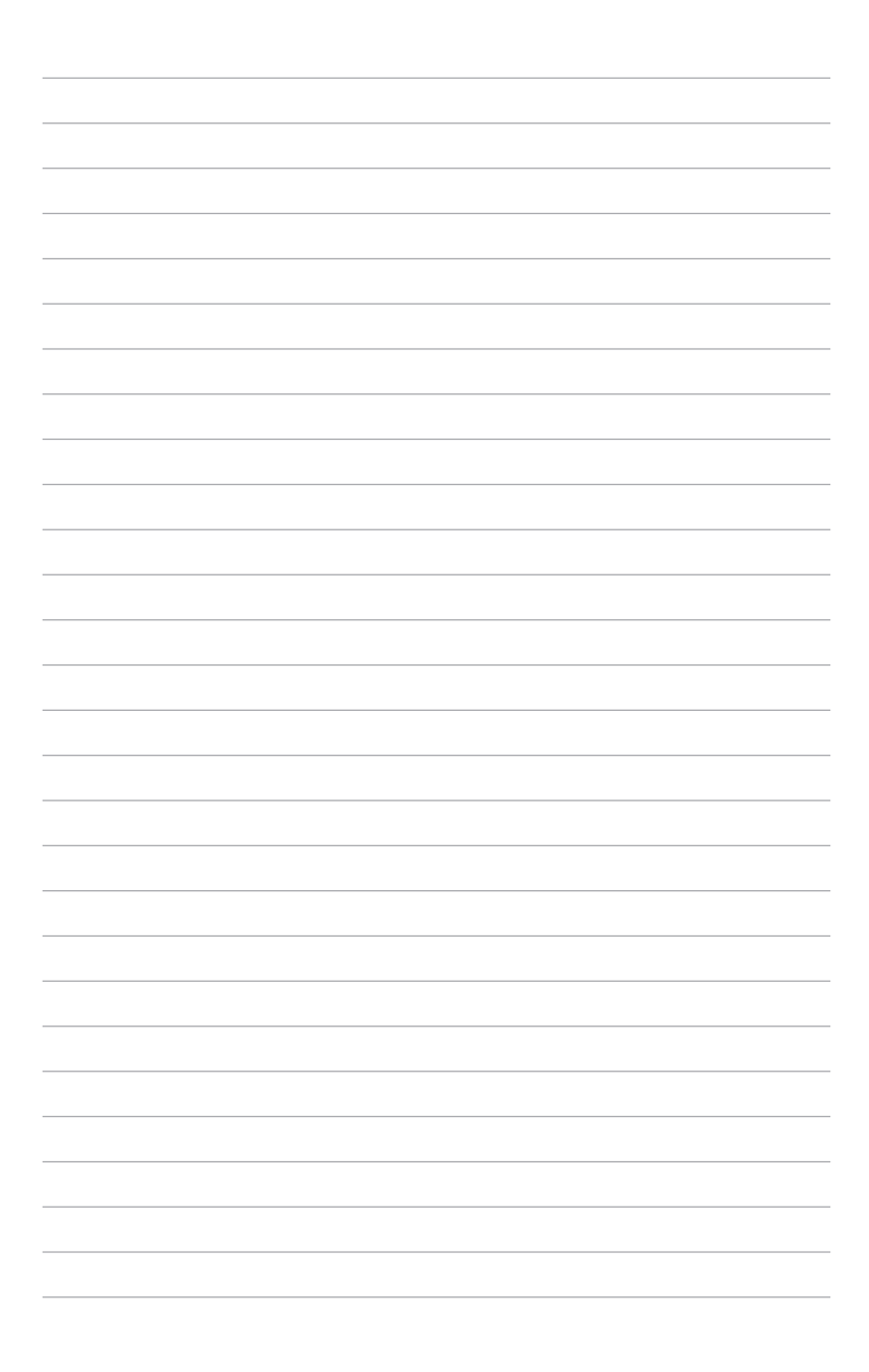

<span id="page-42-0"></span>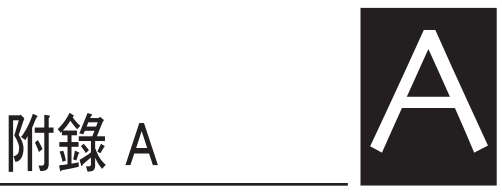

本章介紹有關 Z5 極簡型電腦的建議 配置。

### <span id="page-43-0"></span>A.1 系統建議配置表

您可以參考以下的建議,依據需求配置 Z5 極簡型電腦使用環境。

#### Z5 極簡型電腦使用環境 - 建議配置

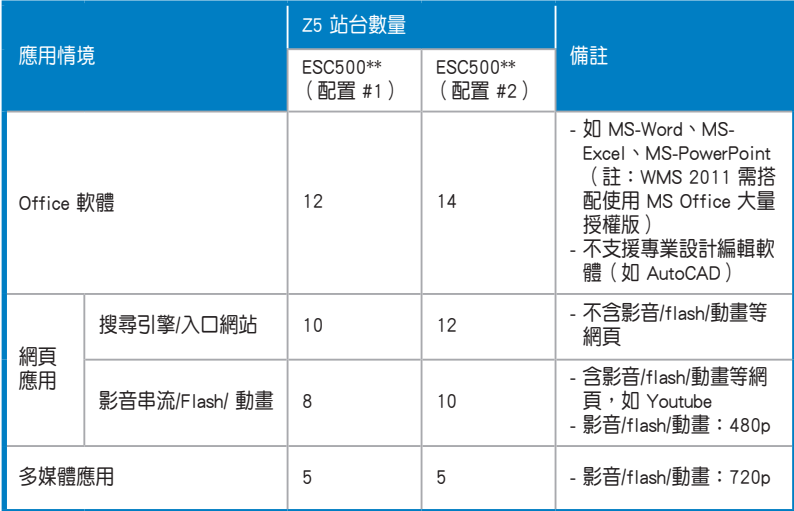

\* 若站台數量超過 10 台,請將作業系統升級至 Windows Multipoint Server 2011 "進階版"。

\*\* ESC500 的建議配置請參考下頁表格。

\*\*\* 在 Windows Multipoint Server 2011 的架構下:

 1. Server 端僅可同時使用 USB 鍵盤與 USB 滑鼠(意即不可同時使用 PS/2 鍵盤與 USB 滑鼠; 也不可同時使用 PS/2 滑鼠與 USB 鍵盤 )。

2. 當 Server (Host) 端使用 USB 鍵盤/滑鼠時,若登入成 Multipoint 站台,則需要另外使用 USB 音效卡(或 USB 喇叭)以支援音效(audio)的需求。

※以上資訊僅供參考,若有更新,恕不另行通知;或至華碩產品官網取得最新資訊。

#### 伺服器建議配置

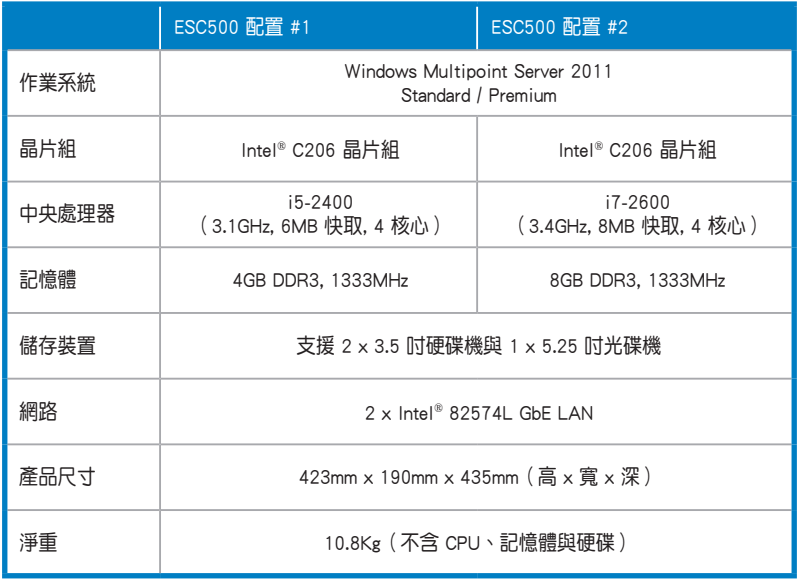

※以上資訊僅供參考,若有更新,恕不另行通知;或至華碩產品官網取得最新資訊。

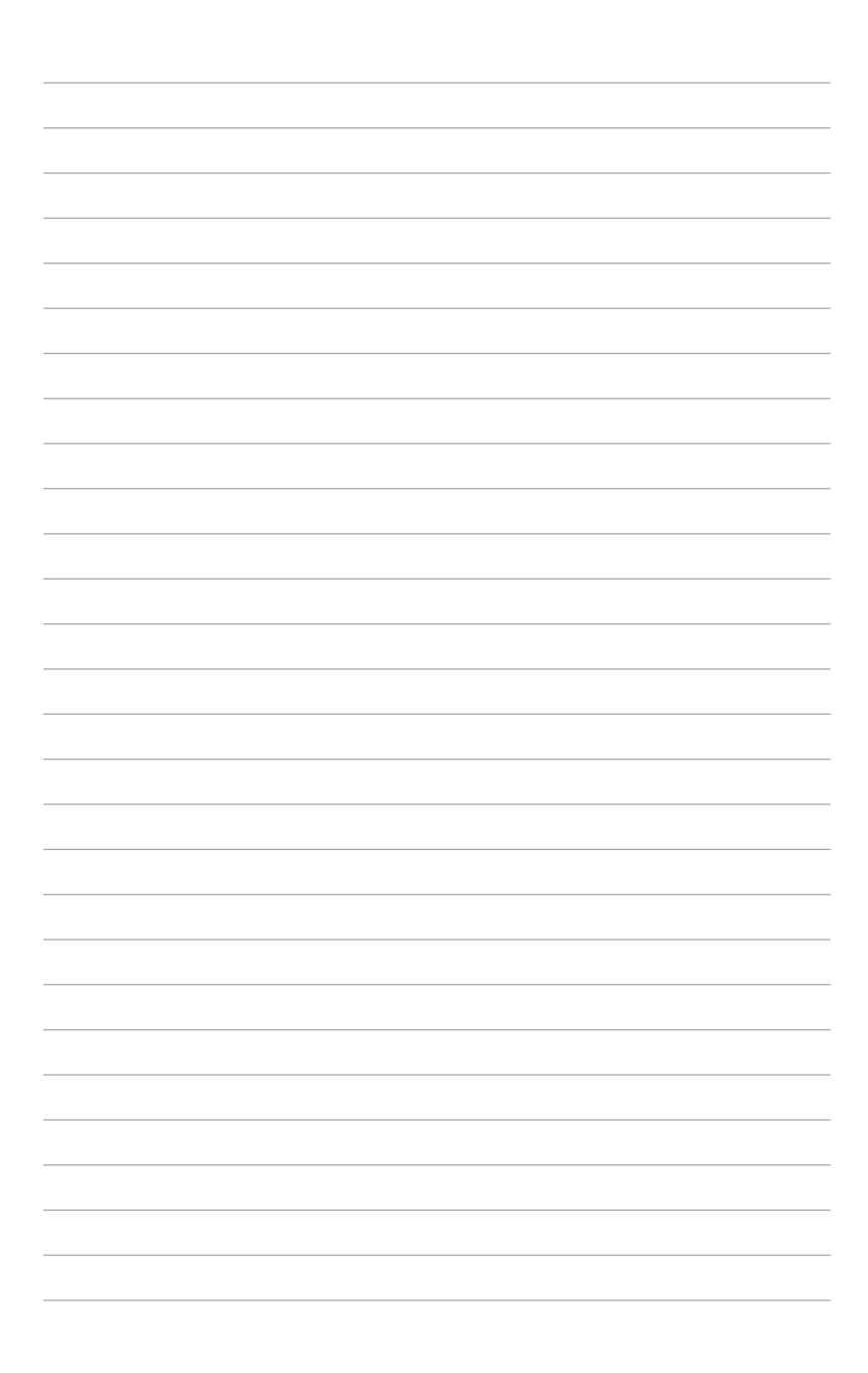

# 華碩的聯絡資訊

# 華碩電腦公司 ASUSTeK COMPUTER INC.(台灣)

### 市場訊息

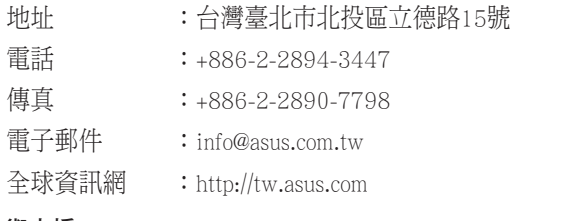

### 技術支援

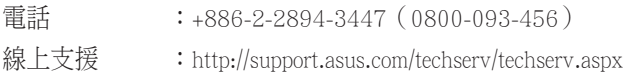

# ASUS COMPUTER INTERNATIONAL (美國)

### 市場訊息

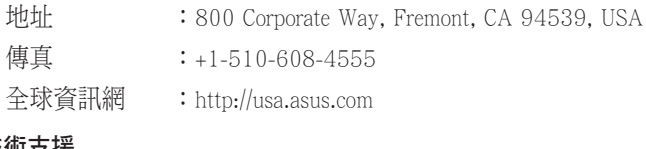

### 技術支援

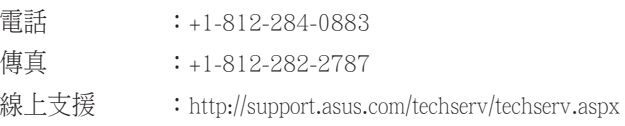

# ASUS COMPUTER GmbH (德國/奧地利)

### 市場訊息

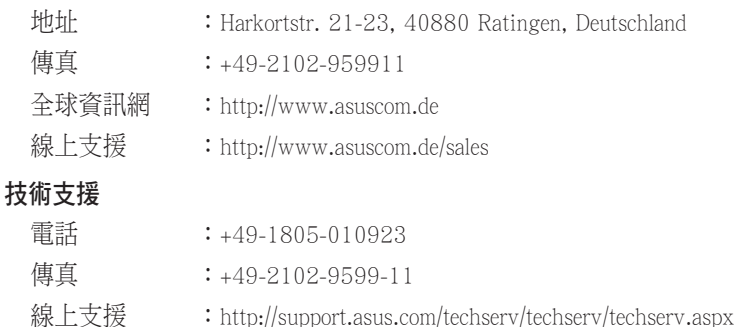

# 華碩電腦(上海)有限公司 ASUSTEK COMPUTER (SHANGHAI) CO., LTD.

### 市場訊息

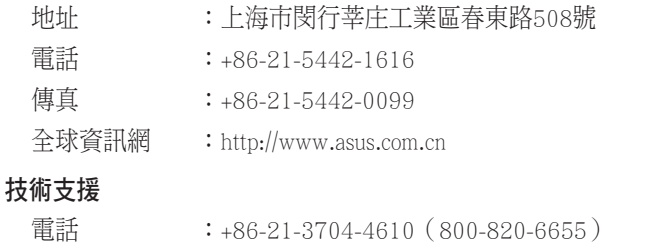

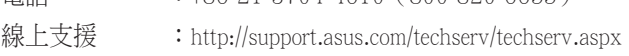